EXCEL GRAPHING FOR SCIENCE!!!

(Ramp Lab as example)

I measure a ball rolling down a ramp. I get a set of points for distance and time.

I want to graph them, and maybe even get the best fit line.

FIRST:

Decide which is the INDEPENDENT (Cause) and DEPENDENT (effect)

This is your  $X \& Y$ .

In a NEW excel spreadsheet:

In Row 1, label the columns  $A \& B$  with your variables, including units, in this case TIME and DISTANCE.

Type in your data: DO NOT INCLUDE ANYTHING BUT NUMBERS!!

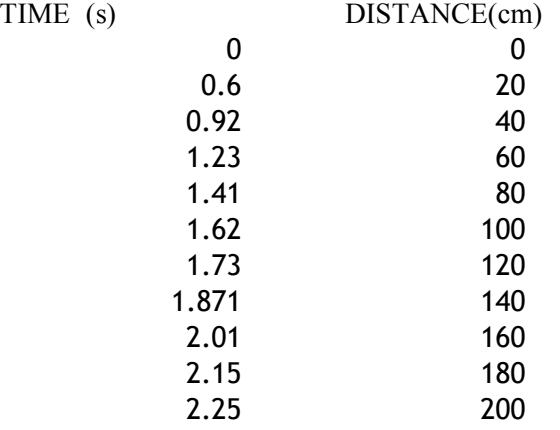

Now…….. HIGHLIGHT YOUR NUMBERS! You can include the top labels.

You need at least 2 columns to make a correct line graph.

You can plot more than one Y... but only 1 X... You can pick more than one y to highlight using the CONTROL key (Windows) or COMMAND key (MAC).

Hit the bar graph icon or go to INSERT menu, CHART.

\*\*\*\*\*\*\* PICK SCATTER GRAPH NOT LINE GRAPH IN SCIENCE/MATH!!!

The third sub graph is almost always what you want… scatter with data points connected by lines.

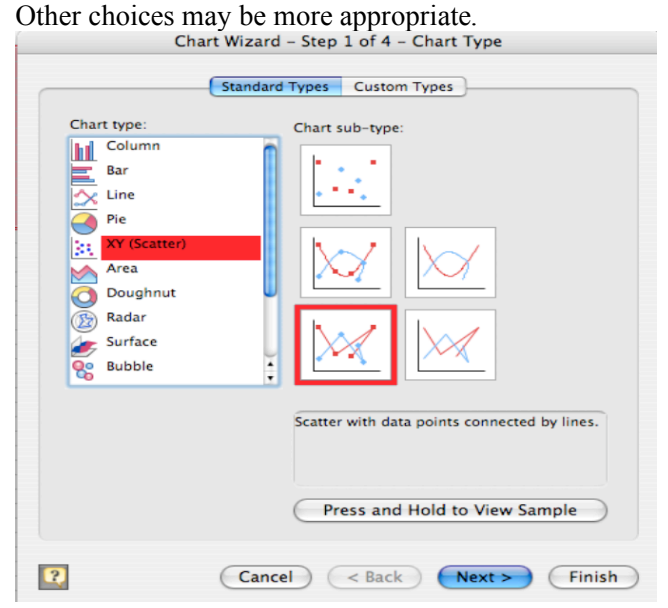

## Your data is arranged by columns (chart Wizard step 2)

Series Tab: Identify the NAME of your series (y values) by typing it in, or having it refer to a cell.<br>Chart Wizard - Step 2 of 4 - Chart Source Data

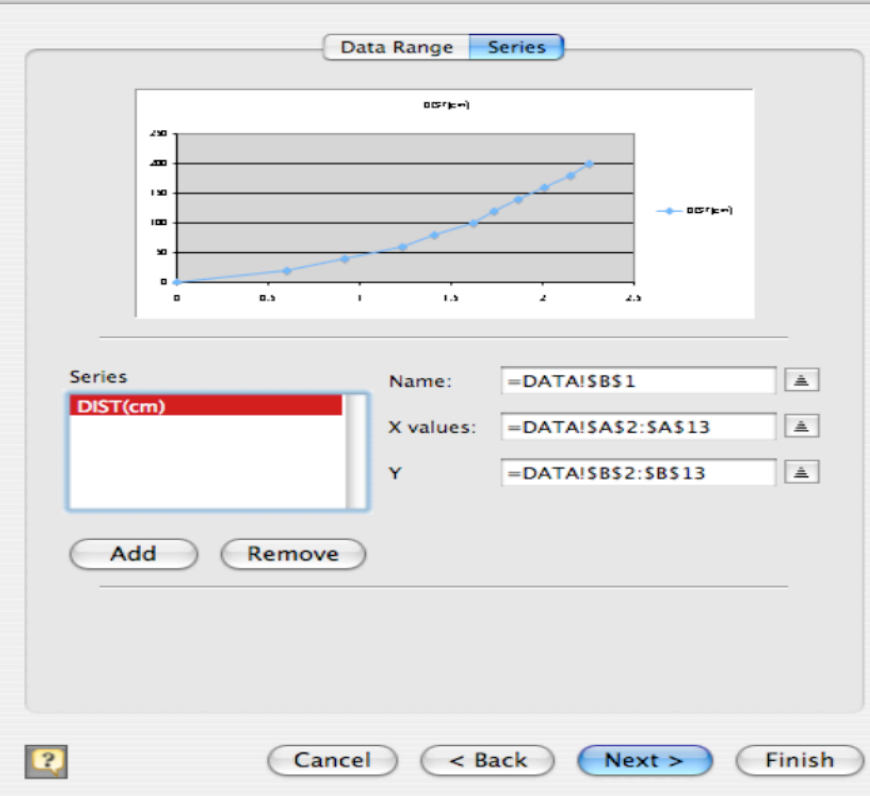

Chart Wizard Step 3: Options:

Title Tab: Chart Title should refer to both measurements:

(Distance in cm as a function of Time in sec).

Value  $x \& y$  are the bottom and side labels for the graph.

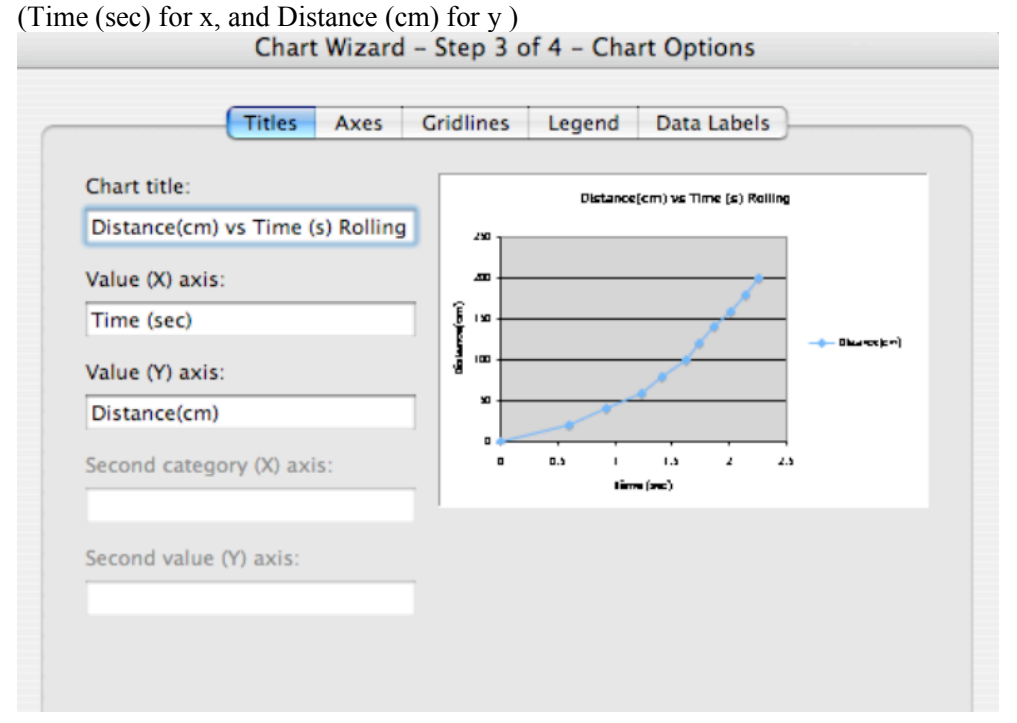

## Axes Tab: Both turned on

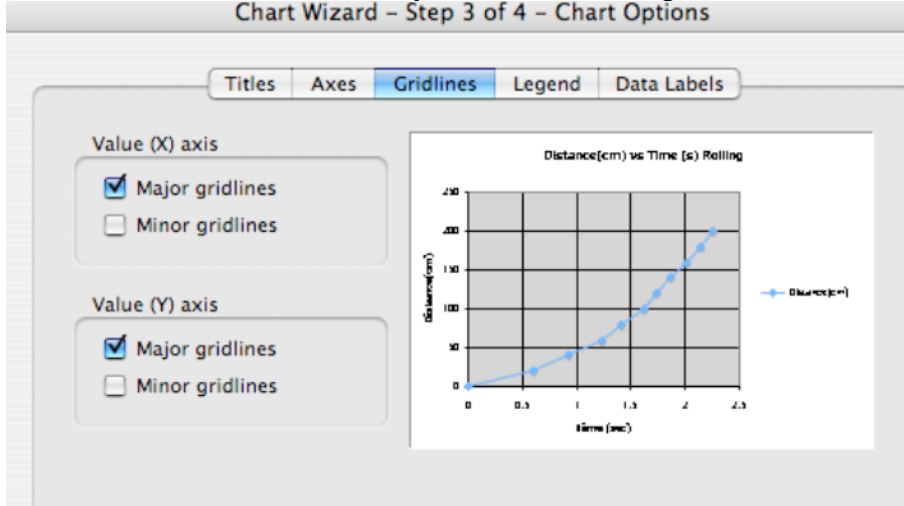

Gridlines Tab: In science we usually want both MAJOR gridlines turned on.<br>Chart Wizard - Step 3 of 4 - Chart Options

Legend Tab: Only use if there is more than one series. Remember the NAME of the legend will have been set in the series tab in step 2.

Data Labels: Only turn on if you want numbers ON the graph, usually too confusing.  $N\text{EXT}\rightarrow\text{FINISH}$  Step 4 Almost always you want the chart as a new sheet.

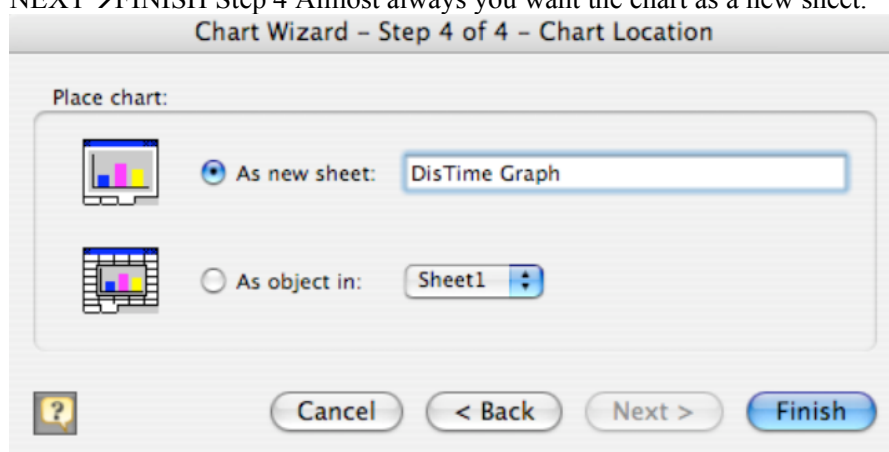

Next: Double Click on the different parts of the graph to change it!

Especially important is to double click the NUMBERS of the axes to set a meaningful maximum and minimum.

Under FORMAT AXES, Scale:

UNCLICK the check boxes and type in your own minimum and maximum. The major units are the gridlines of your graph.

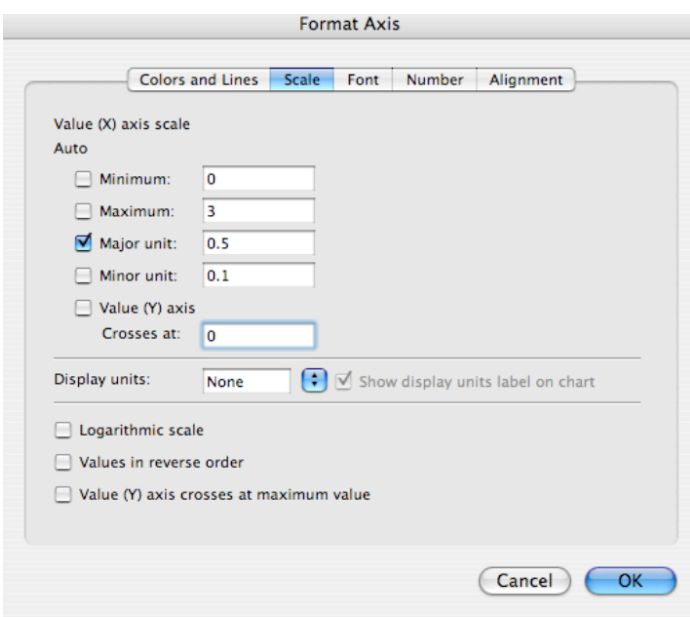

Often, double clicking the background to change it from a grey color, and double clicking the line to make it a dark color is more helpful as well.

Here's what this graph looks like so far:

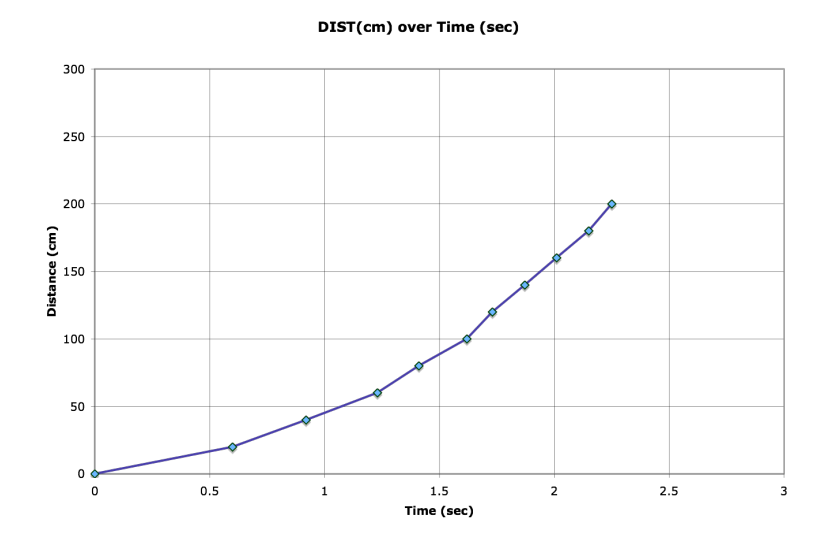

I could click on it, then copy and paste it into a Word document if I wanted! How to find a best fit line?

Click on the line. Go to chart Add trend line. If you think the line is linear….. pick linear

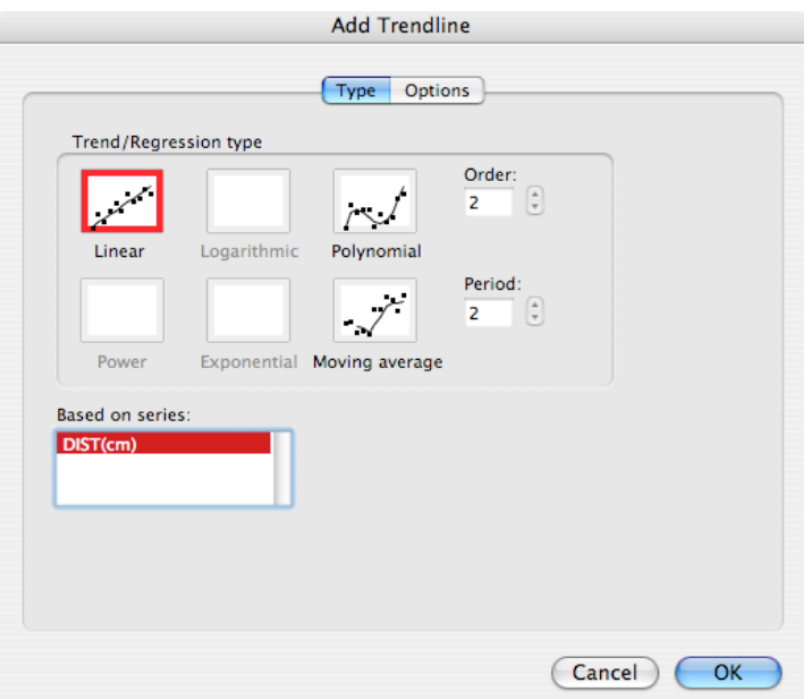

In this case…. It is a parabola, I think so I pick polynomial, order 2.

Then for options: give it a name, and decide whether you want to show the equation and the correlation coefficient. Remember that the closer the r is to 1 the better the fit.

An important decision is to decide to FORCE the trend line to go through zero.

It is also a good idea to have it predict out a couple of values:

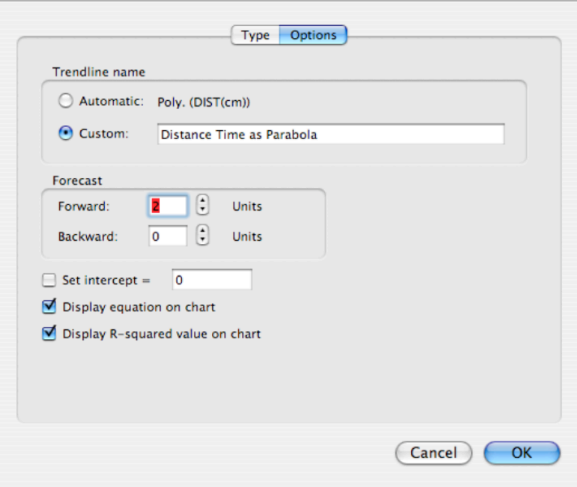

So Here's my graph!

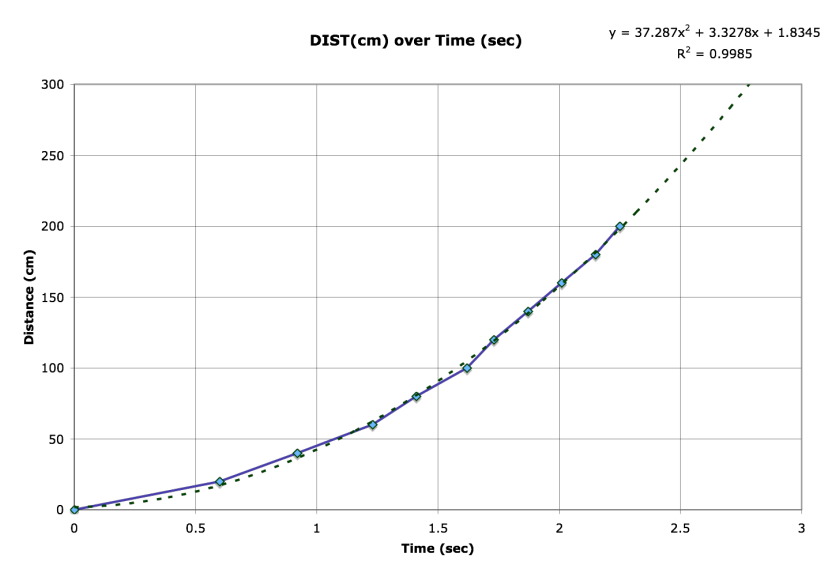

Notice, I have double clicked on my trend line to make it dashed, and the equation shows up at the top!